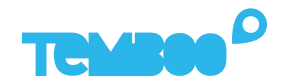

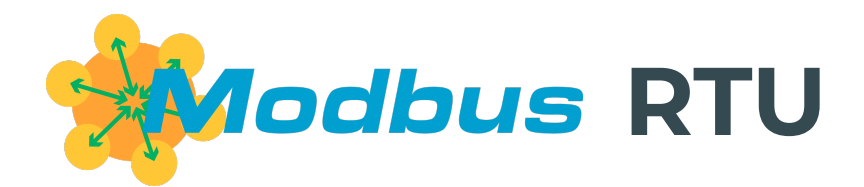

# **Modbus RTU PLC Setup Guide** KOSMOS

# **What will this guide teach me?**

(4) 30 minutes

This guide contains step-by-step instructions on how to set up any **Modbus RTU PLC** to connect to the Kosmos industrial IoT platform.

Once you've finished these steps, you'll be ready to start gaining valuable insights from your sensors & actuators using Kosmos' dashboards, alerts, controls, and more.

For questions about setting up your Kosmos IoT System, please email support@temboo.com and we'll get back to you as soon as possible.

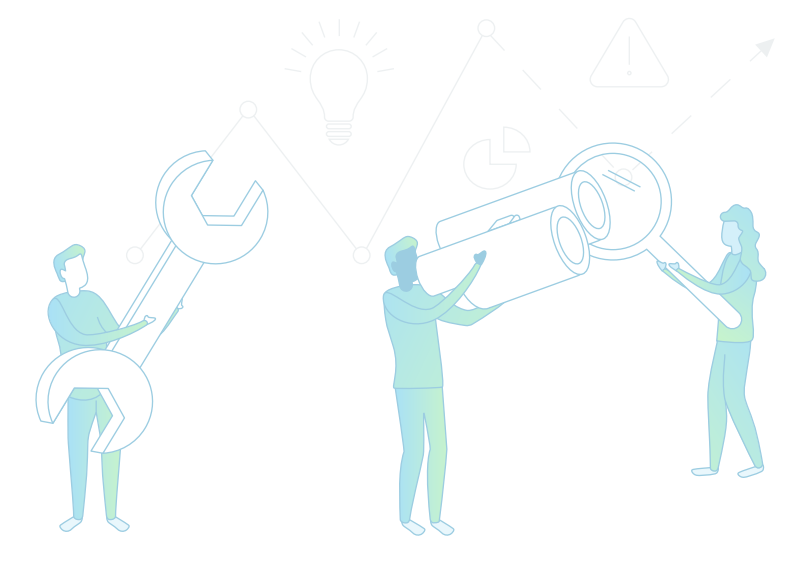

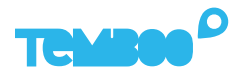

# **What You'll Need**

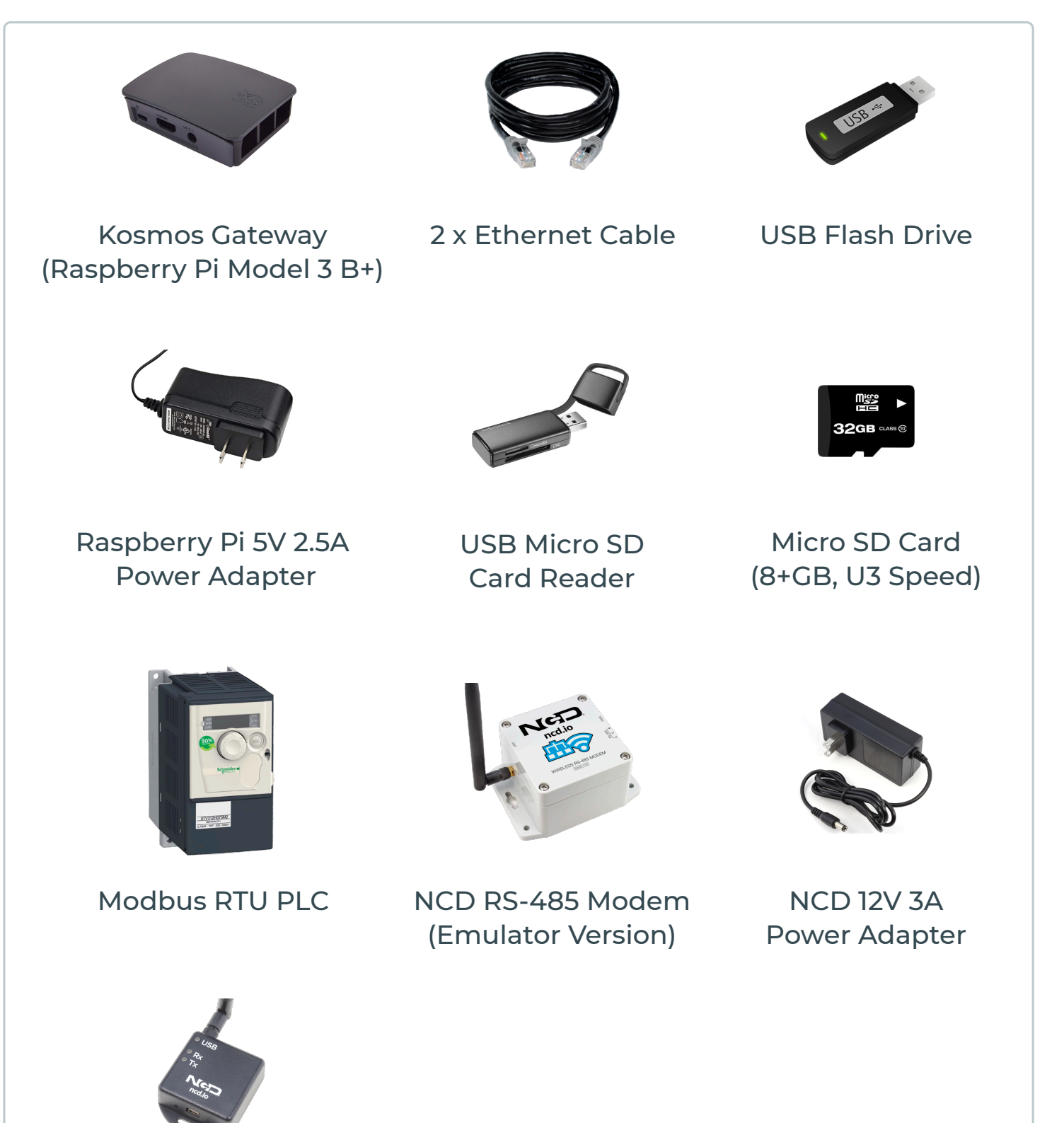

NCD Wireless Modem

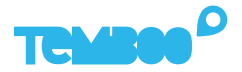

# **Before You Get Started**

Before moving on to the next steps in this guide, please make sure that you've created your Temboo account and generated your Kosmos application files for your chosen hardware. If you haven't, head to [temboo.com](https://temboo.com) and complete those steps now!

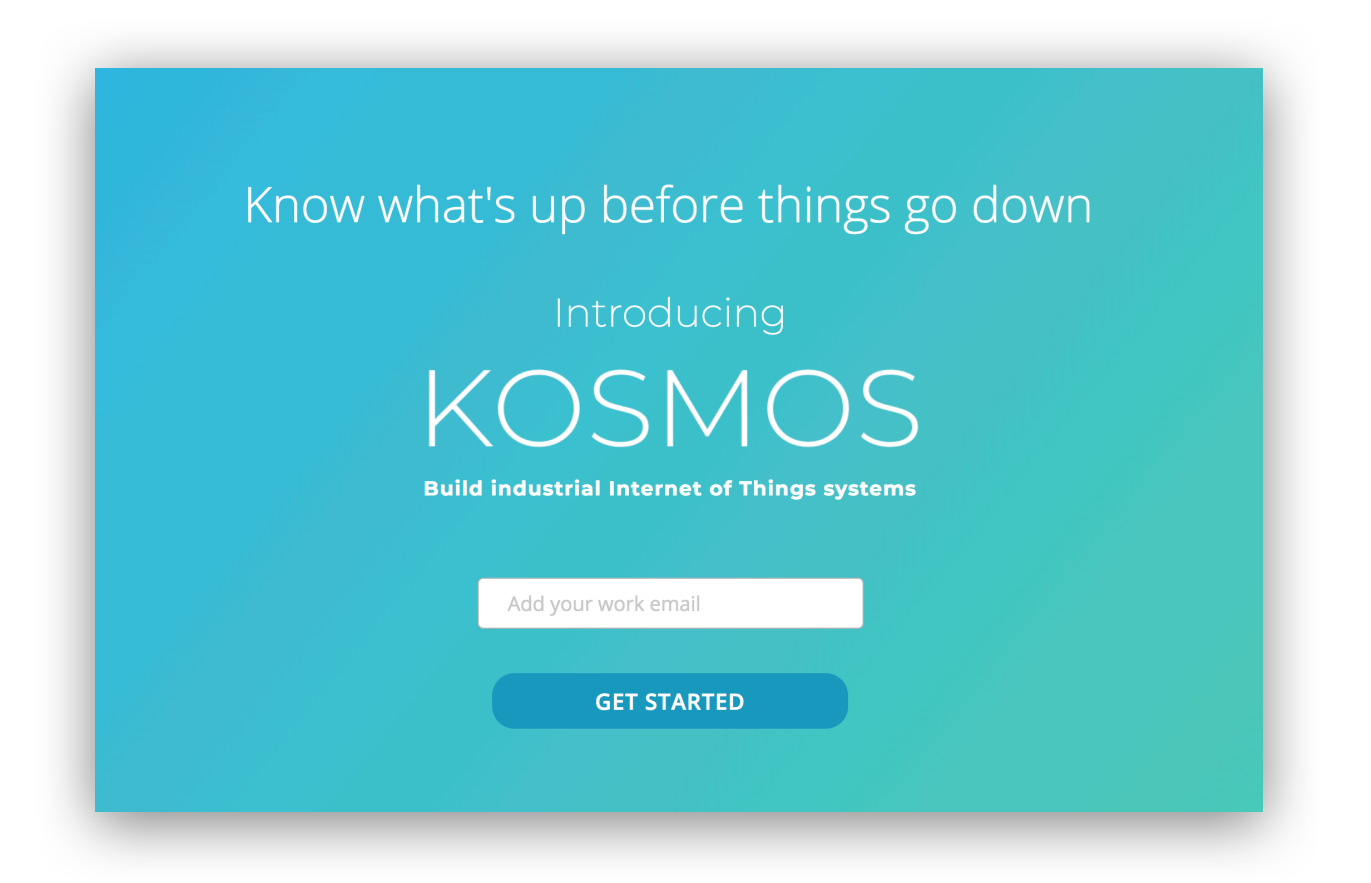

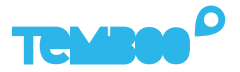

# **Gateway Application Setup**

First, install Etcher so that you can copy the Kosmos gateway application to your micro SD card: https://www.etcher.io

Insert your micro SD card into your USB SD card reader and connect the card reader to your computer.

Open Etcher and flash the Kosmos gateway **.xz** file onto your micro SD card (you previously downloaded this file while creating your Kosmos application).

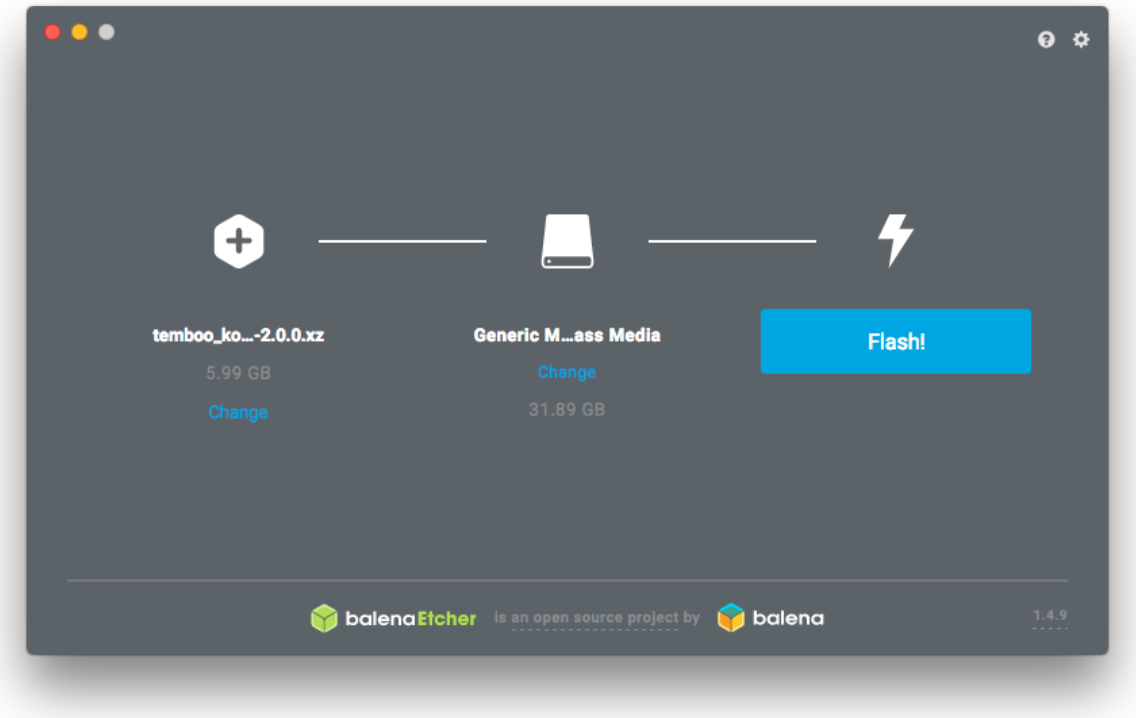

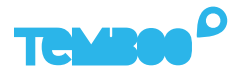

# **Kosmos Gateway Hardware Setup**

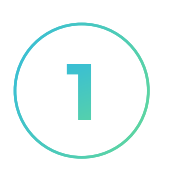

# **Insert SD Card**

Insert the micro SD card into the underside of the gateway (the metal contacts slide in face up).

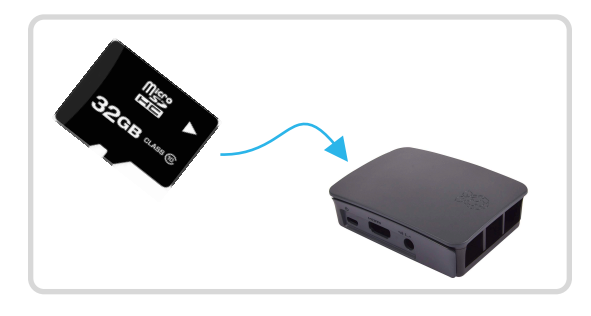

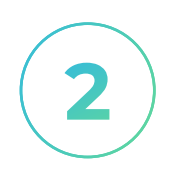

### **Power Up The Gateway**

Connect the 5V 2.5A power adapter to your Kosmos gateway. Then, plug the adapter into a power outlet.

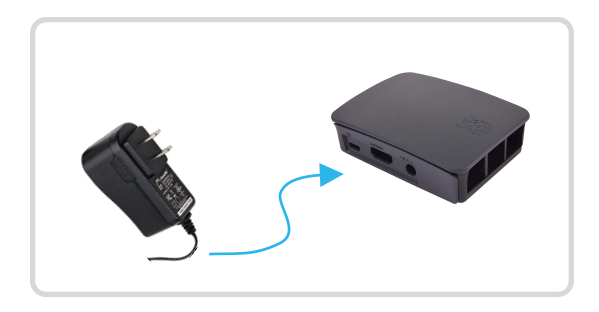

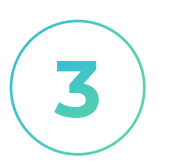

### **Connect Ethernet Cable**

Use the ethernet cable to connect your Kosmos gateway to an ethernet outlet.

*See instructions later in this guide if you want to connect your gateway via WiFi.* 

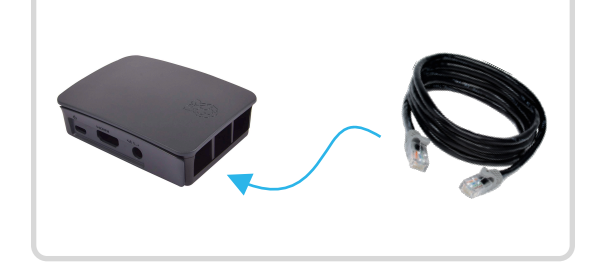

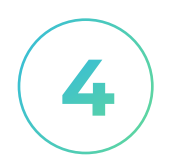

#### **Connect NCD Modem**

Connect the NCD modem to your gateway via the USB cable provided.

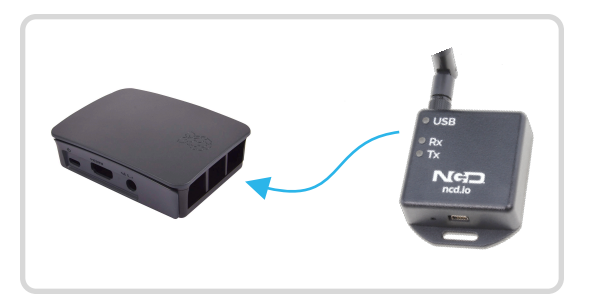

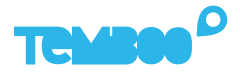

# **Gateway Hardware Setup (Cont)**

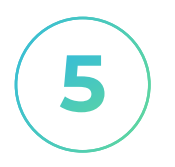

### **Prepare USB Drive**

Copy the Kosmos config file temboo\_kosmos\_config.ini onto your USB drive.

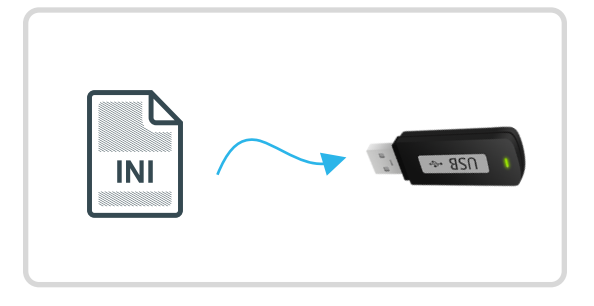

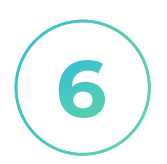

# **Insert USB Drive**

Insert the USB thumb drive into any available USB port on your Kosmos gateway.

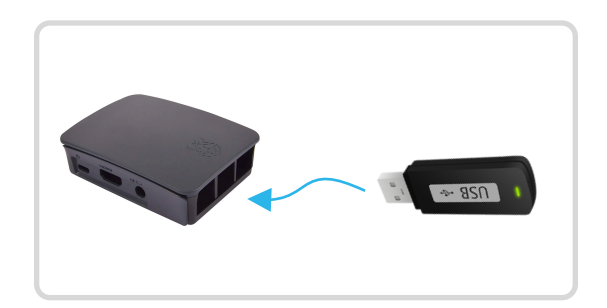

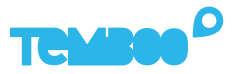

# **Configure your Modbus RTU PLC**

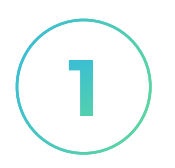

### **Set Baud Rate**

Set the baud rate on your PLC to 9600. This is the rate at which the NCD RS-485 modem expects your PLC to communicate.

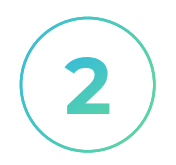

### **Set RTU Address**

Make sure that the Modbus RTU address on your PLC matches the PLC address that you entered for that PLC when creating your Kosmos application on our website.

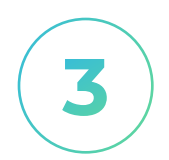

### **Set Data Encoding**

Your PLC's data encoding must be set to 8n1 i.e., 8 bits, no parity bit, and 1 stop bit.

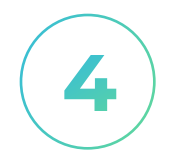

### **Set Error Handling**

Make sure that your PLC is configured so that it doesn't trigger errors when it loses its Modbus connection.

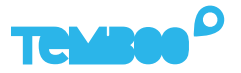

# **Connect your PLC to the RS-485 Modem**

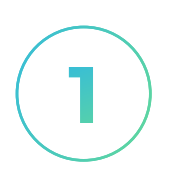

# **PLC Wiring**

Power your PLC off and plug in an RJ45 ethernet cable terminated in the T-568B standard (most common).

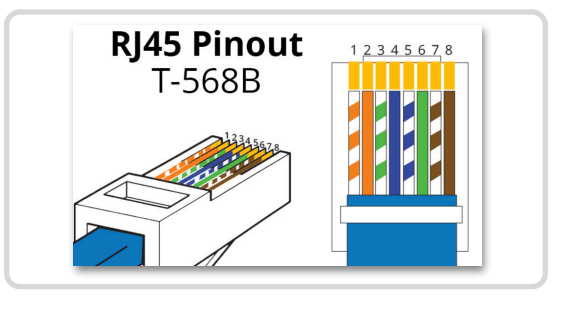

**RS-485** 

 $\left( 28\right)$ 

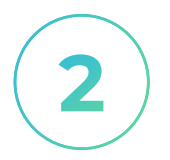

#### **Wire to RS-485 Modem**

Connect the the PLC's RJ45 cable to the A, G, B inputs on NCD RS-485 modem as follows:

- Ethernet blue wire to A (positive)
- Ethernet brown to G (ground) -
- Ethernet white/blue to B (negative) -

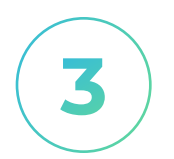

#### **Power on RS-485 Modem**

Connect the power supply to your NCD RS-485 modem and plug it in.

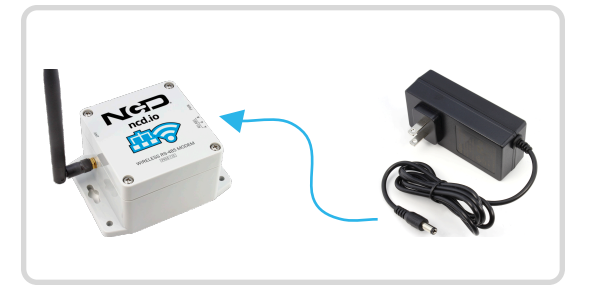

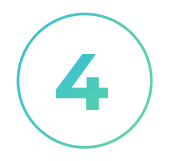

### **Power on PLC**

Power back on your PLC.

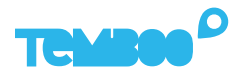

# **Provision your RS-485 Modem**

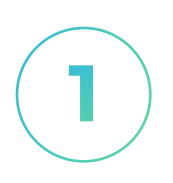

### **Log Into Kosmos**

Log in to your Kosmos account and navigate to the Device [Provisioning](https://temboo.com/kosmos/provisioning) page.

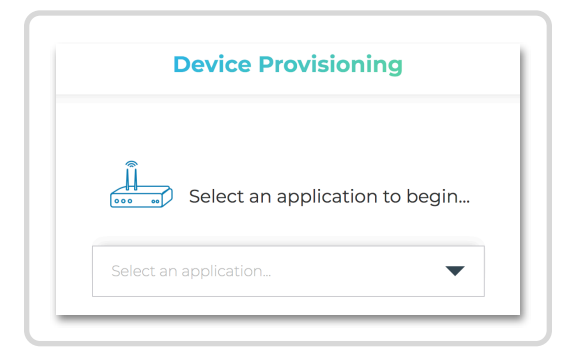

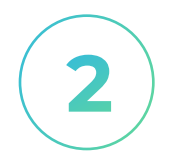

### **Select Your Application**

Select the Kosmos application that you want to set up. During this process we'll configure your RS-485 modem to communicate securely at your chosen data frequency.

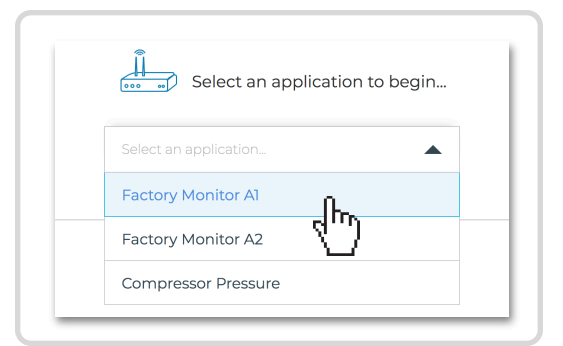

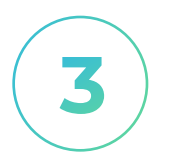

### **Confirm Connectivity**

After selecting an application you'll see a screen displaying your gateway's connectivity status. When your gateway is online you can move on to configuring your modem.

*Note: it can take up to one minute for your Kosmos gateway to connect to the internet and show as online on this screen.* 

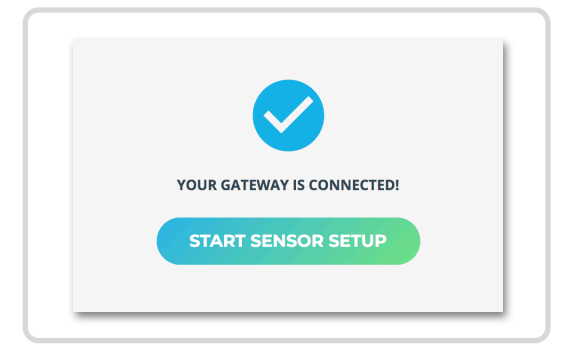

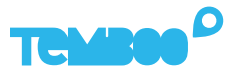

# **Provision your RS-485 Modem (cont)**

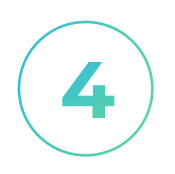

### **Enter Config Mode**

Your NCD RS-485 modem must be set to config mode before it can be updated.

To enter config mode, remove power from the RS-485 modem and install the B & R jumpers as shown. Then restore power.

Your RS-485 Modem's MAC address will appear on screen and you can pair with it.

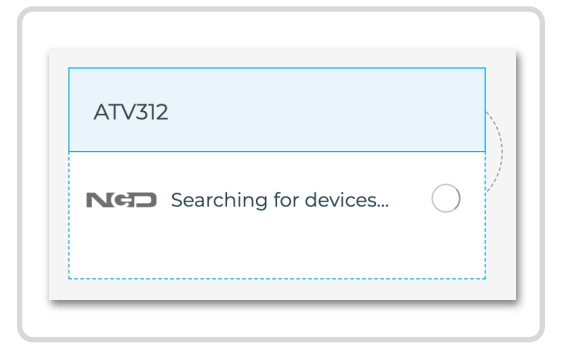

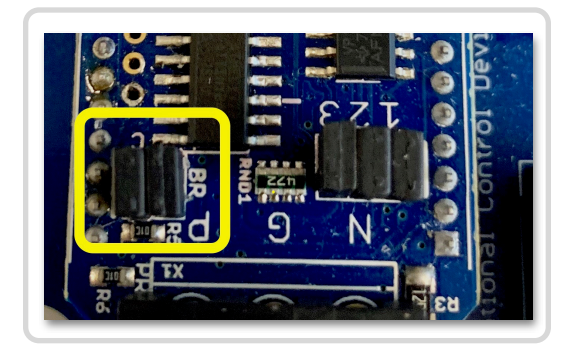

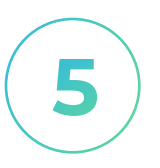

# **Exit Config Mode**

Once you've successfully provisioned the RS-485 modem, remove its power supply and remove the BR jumpers to set the modem back to run mode. The modem must be in run mode to send data to Kosmos.

When you've finished the provisioning process you will automatically be taken to your dashboard.

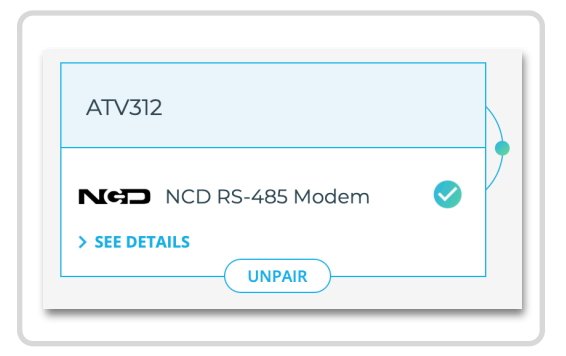

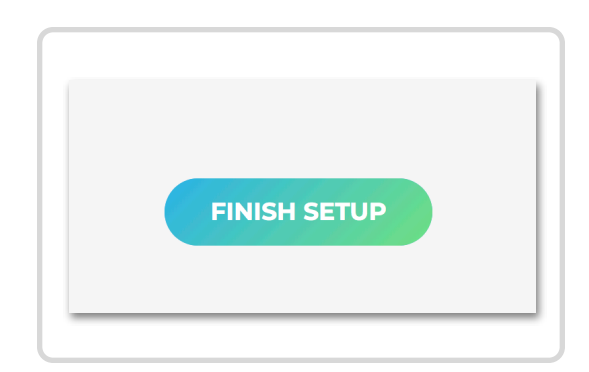

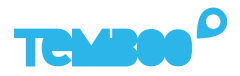

# **View Your Kosmos Sensor Data**

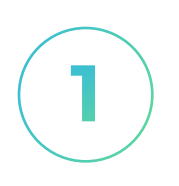

### **Visit Your Dashboard**

Log into your Kosmos account and navigate to the dashboard:

https://temboo.com/devices

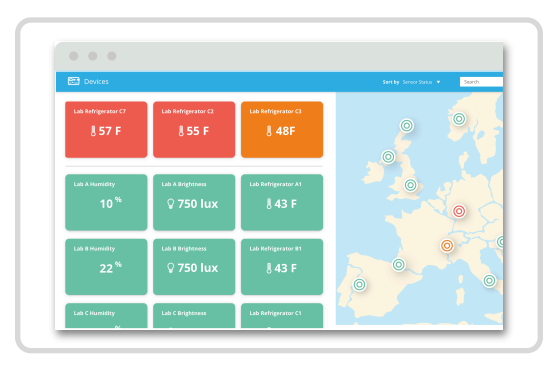

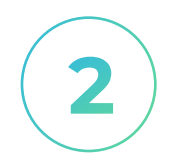

#### **Monitor Gateway Status**

When the gateway connects, a green dot will appear beside the name of your Kosmos application. The gateway takes ~90 seconds to connect.

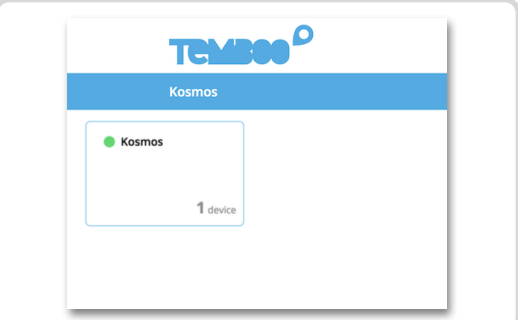

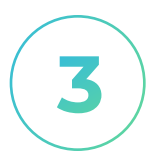

#### **View Modbus Data**

Click into your application and then click on your Modbus device. You should see the first data points for any sensors that you have set up.

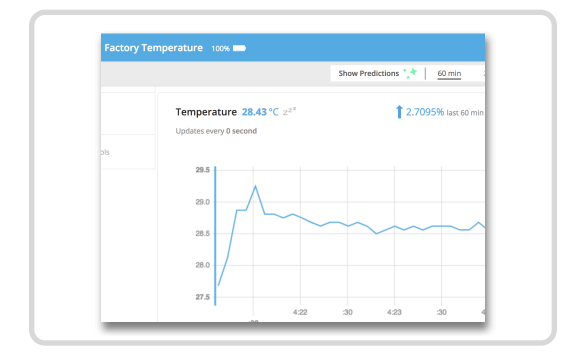

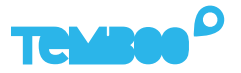

# **Connect Your Gateway Via WiFi (Optional)**

We recommend using ethernet to connect your gateway to the Kosmos web dashboard.

 $\checkmark$  Fastest setup time  $\checkmark$  Most reliable connection

To use WiFi to connect your Kosmos gateway to the internet, first remove the USB thumb drive from your gateway and plug it into your computer.

Locate the **temboo\_kosmos\_config.ini** file on the USB thumb drive and open it with your favorite text editor.

Add the details of the WiFi network that you want your gateway to connect to (see lines 14 & 15 in the screenshot below), and then save your config file.

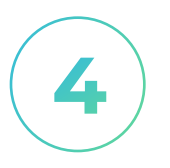

Eject the USB drive from your computer and insert it back into your Kosmos gateway. Remove the gateway's power supply and reconnect it. Your Kosmos gateway will power back up and connect via WiFi.

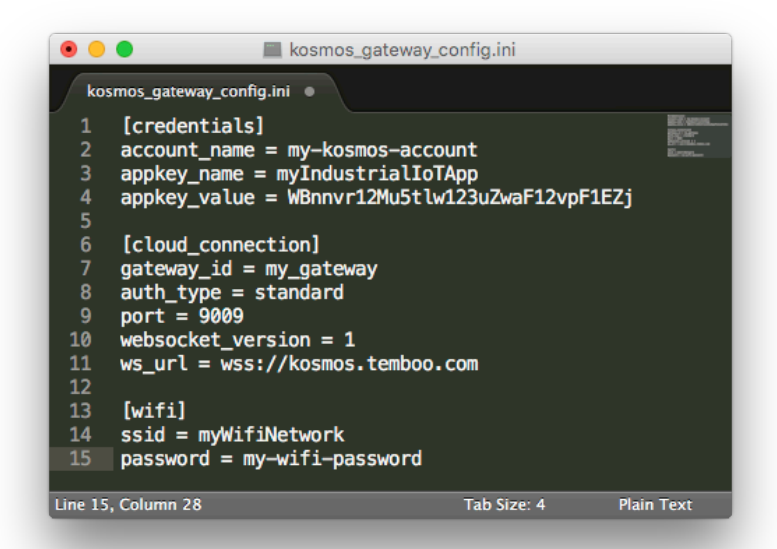

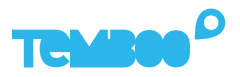

# **A Troubleshooting Tips**

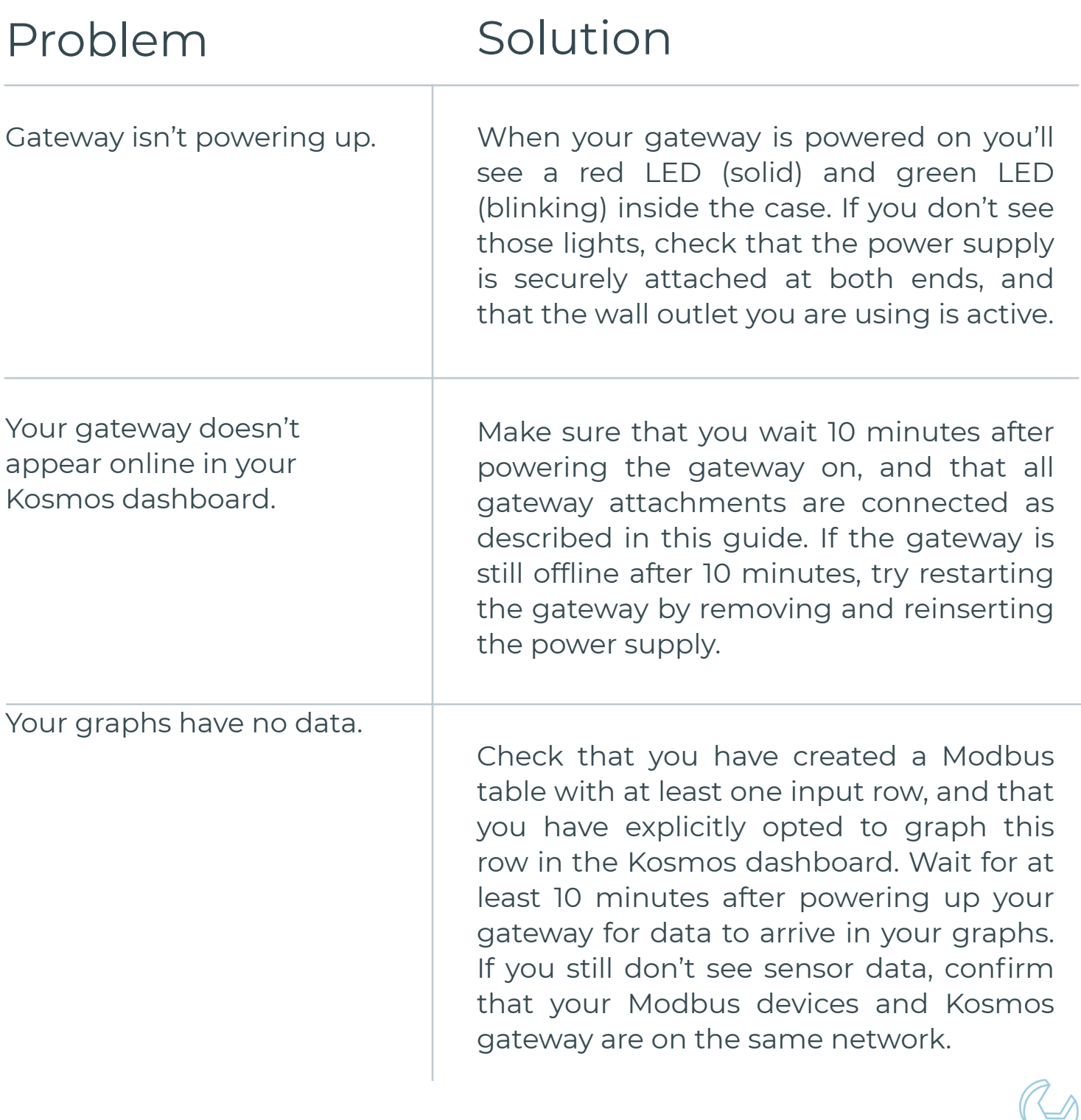

# **Questions?** support@temboo.com

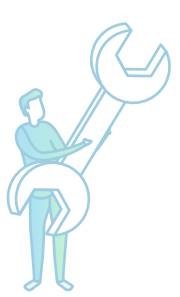